# Монгол хэлний алдаа шалгагчийн MS Office програмд зориулсан плагинтай ажиллах гарын авлага

# **Агуулга**

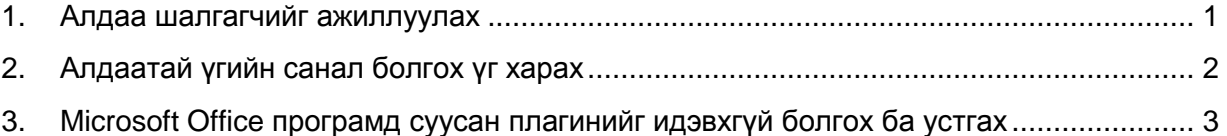

Өмнөх нөхцөлүүд:

- Доорх линкээс MS Office програмд зориулсан плагинийг татна уу. [http://spellcheck.gov.mn/plugins/plugin\\_msWord&Zaavar&Video.zip](http://spellcheck.gov.mn/plugins/plugin_msWord&Zaavar&Video.zip)
- Microsoft Office програмын 2003 хувилбараас хойших хувилбарыг компьютерт суулгасан байх.

Үүнийг Microsoft Office програмын Help цэсийн хэсгээс харж болно.

 Монгол хэлний дүрмийн алдаа шалгагчийн плагинийг Microsoft Office програмд зааврын дагуу суулгасан байх

(...\MS Word plugin install заавар.FLV) – видеог үзэж суулгана уу.

• Компьютер дээр Mongolian(Cyrillic) гарын драйвертай оруулсан байх.

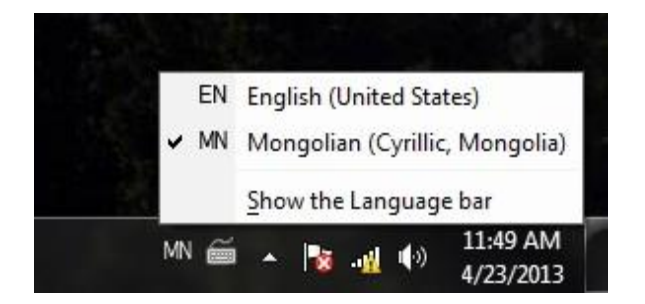

## <span id="page-1-0"></span>**1. Алдаа шалгагчийг ажиллуулах**

Та плагинаа суулгах зааврийн дагуу суулгасан байгаа. Суулгасны дараа таны word програм дээр **"Монгол хэлний алдаа шалгуур"** гэсэн таб нэмэгдсэн байгаа. Бичвэрээ оруулах эсхүл шалгах бичвэрээ бичсэний дараа тухай таб-д байрлах **"алдаа шалга"** гэсэн дээр дарснаар алдаа шалгуур ажиллаж алдаатай үгийн доогуур улаанаар зурж харуулна.

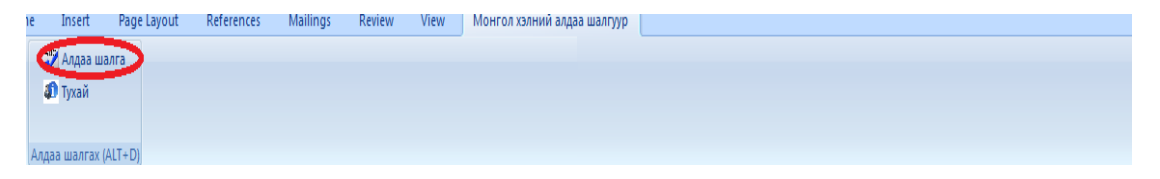

Програмын бичвэр буюу текст оруулах талбар дээр оруулсан шивж эсвэл хуулж буюу Copy үйлдэл хийж оруулсан мөн MS Office програмын .doc эсвэл .docx өргөтгөлтэй файлуудын текстийн зөв бичгийн дүрмийн алдааг тус тус шалгана.

### <span id="page-2-0"></span>**2. Алдаатай үгийн санал болгох үг харах**

Тухайн үгэн дээрээ баруун товчийг дарснаар санал болгох үгийг харж болно. Тухайн санал болгосон үгнээс зөв хувилбарыг дарж солино. "Ignore" дээр дарснаар тухайн алдаатай үгийг орхино. "Алдаа шалга"-г сонгосноор тухайн үгийн санал болгох үгийг илүү олон сонголттойгоор харж болно.

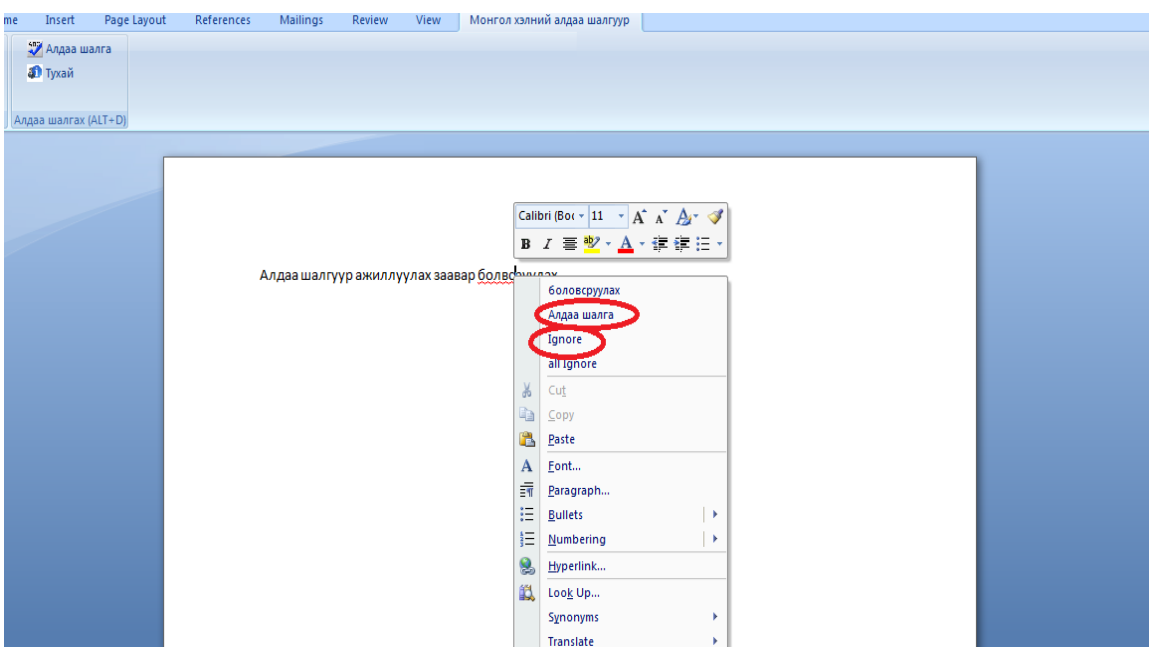

Алдаа шалгах дээр дарахад доорх байдалтай харагдана.

Монг ол хэлний алдаа шалг аг чийн MS Office програмд зориулсан плагинтай ажиллах гарын авлага

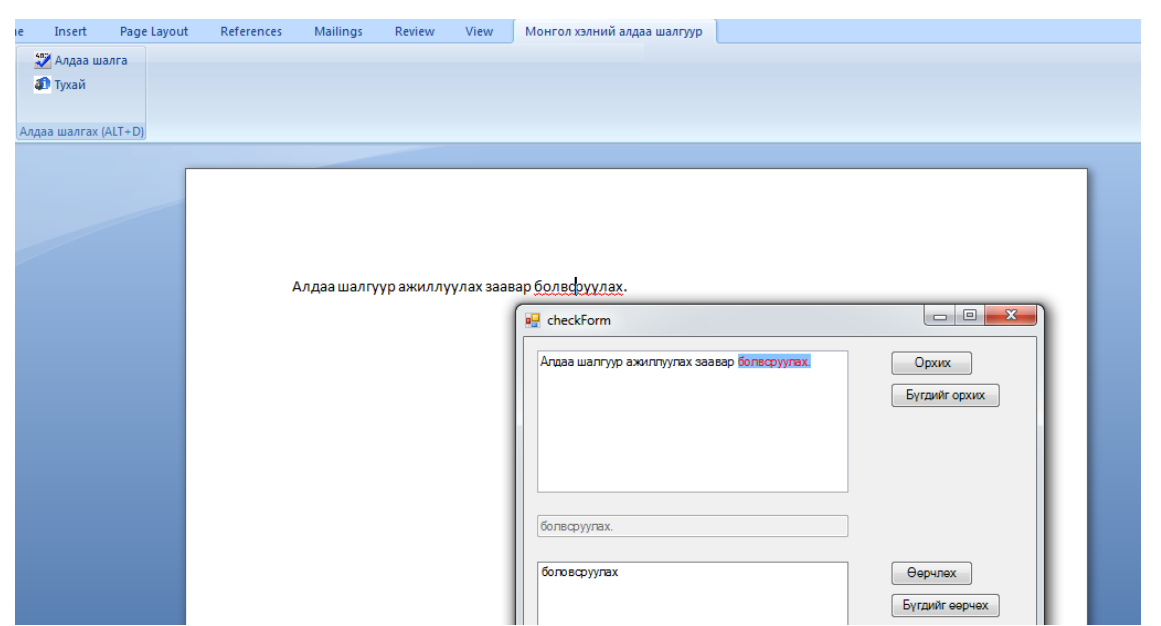

# <span id="page-3-0"></span>**3. Microsoft Office програмд суусан плагинийг идэвхгүй болгох ба устгах**

Устгах: Плагин суусан үйлдлийн системийн нийт програмуудын жагсаалтаас Uninstall хийж устгана.

Идэвхгүй болгох:

Програмын File цэсний Options хэсгийг сонгоно. Options хэсгийг сонгосны дараа дараах цонх гарч ирнэ. Тус цонхны доод хэсэгт байрлах Manage: талбарын хажууд байрлах GO товчыг дарна.

#### Монг ол хэлний алдаа шалг аг чийн MS Office програмд зориулсан плагинтай ажиллах гарын авлага

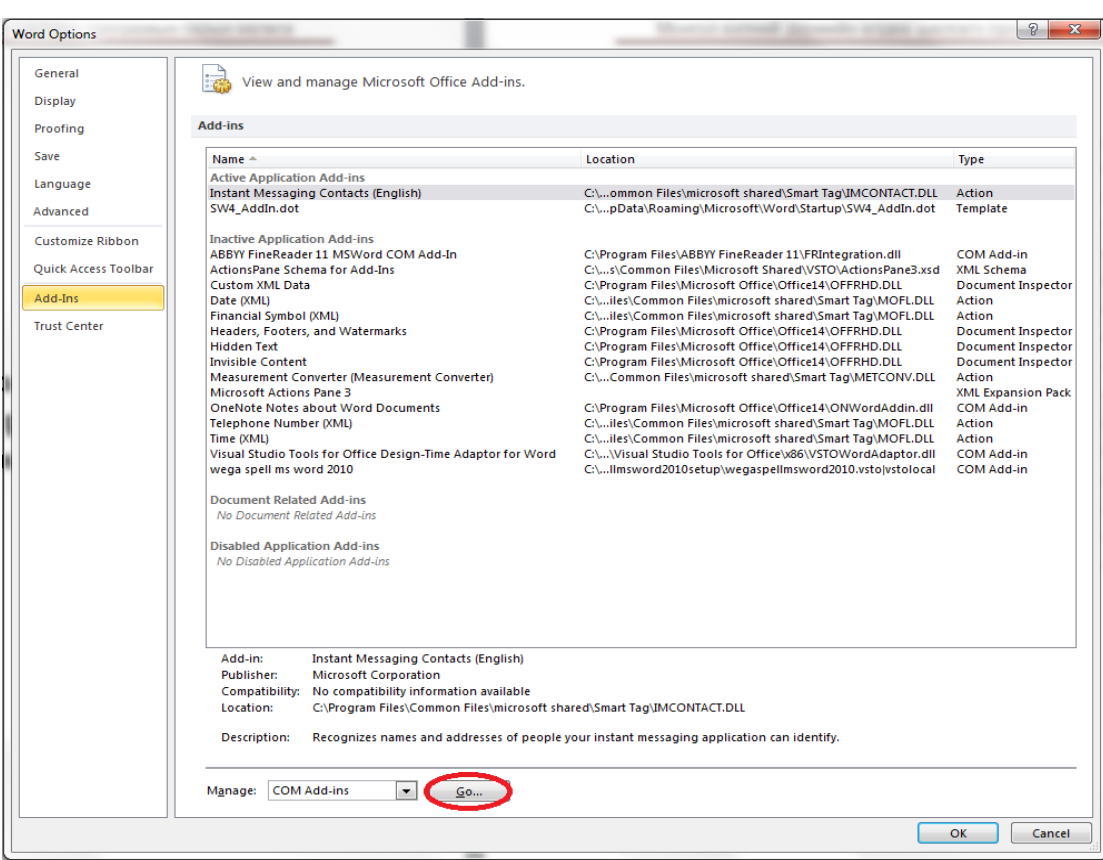

GO товчыг дарсны дараа гарч ирэх доорх цонхноос "wega spell ms word"-ийн урд байрласан зөвлөснийг байхгүй болгосноор идэвхигүй болно.

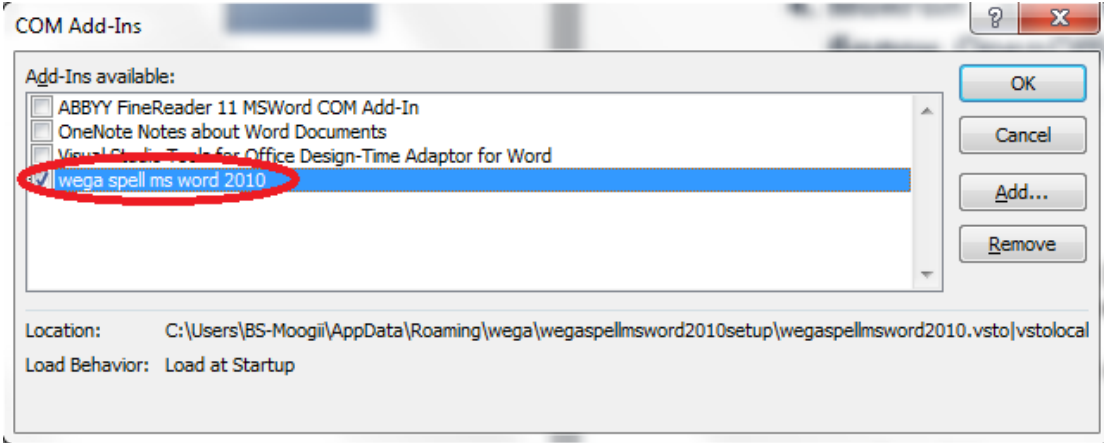